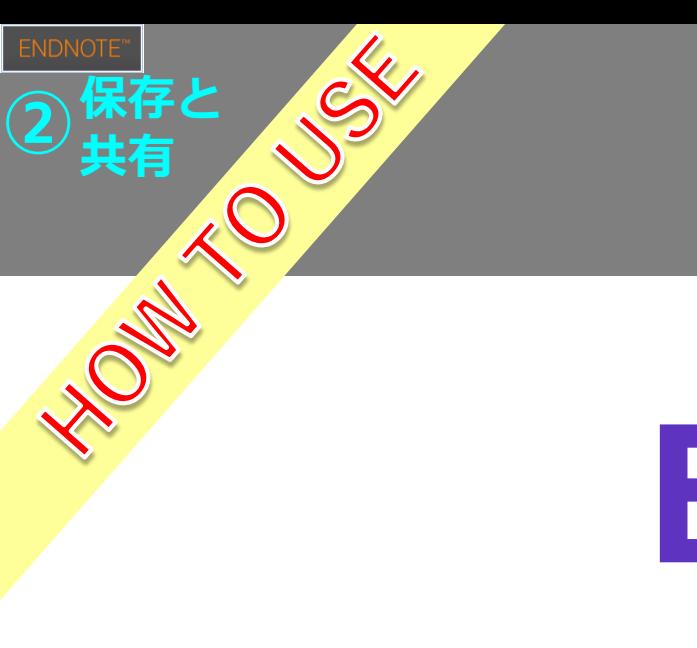

# **EndNote**

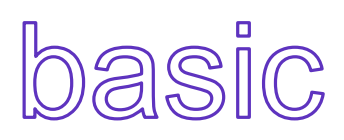

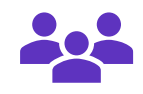

2022.04.01 **順天堂大学学術メディアセンター**

## 新規グループを作成・・・・・・・・・・<u>[1](#page-2-0)</u>

文献情報はグループでの管理をおすすめします。グループは500個まで作成可能です。

グループを共有・・・・・・・・・・・・<u>[7](#page-8-0)</u> 作成したグループは、他のEndNote basic版利用者または、デスクトップ版利用者と インターネット上で共有できます。

重複レファレンスを検索・・・・・・・・1<mark>7</mark>

インポートしたレファレンスに重複がある場合、重複データを削除できます。

<span id="page-2-0"></span>新規グループを作成

 $-1-$ 

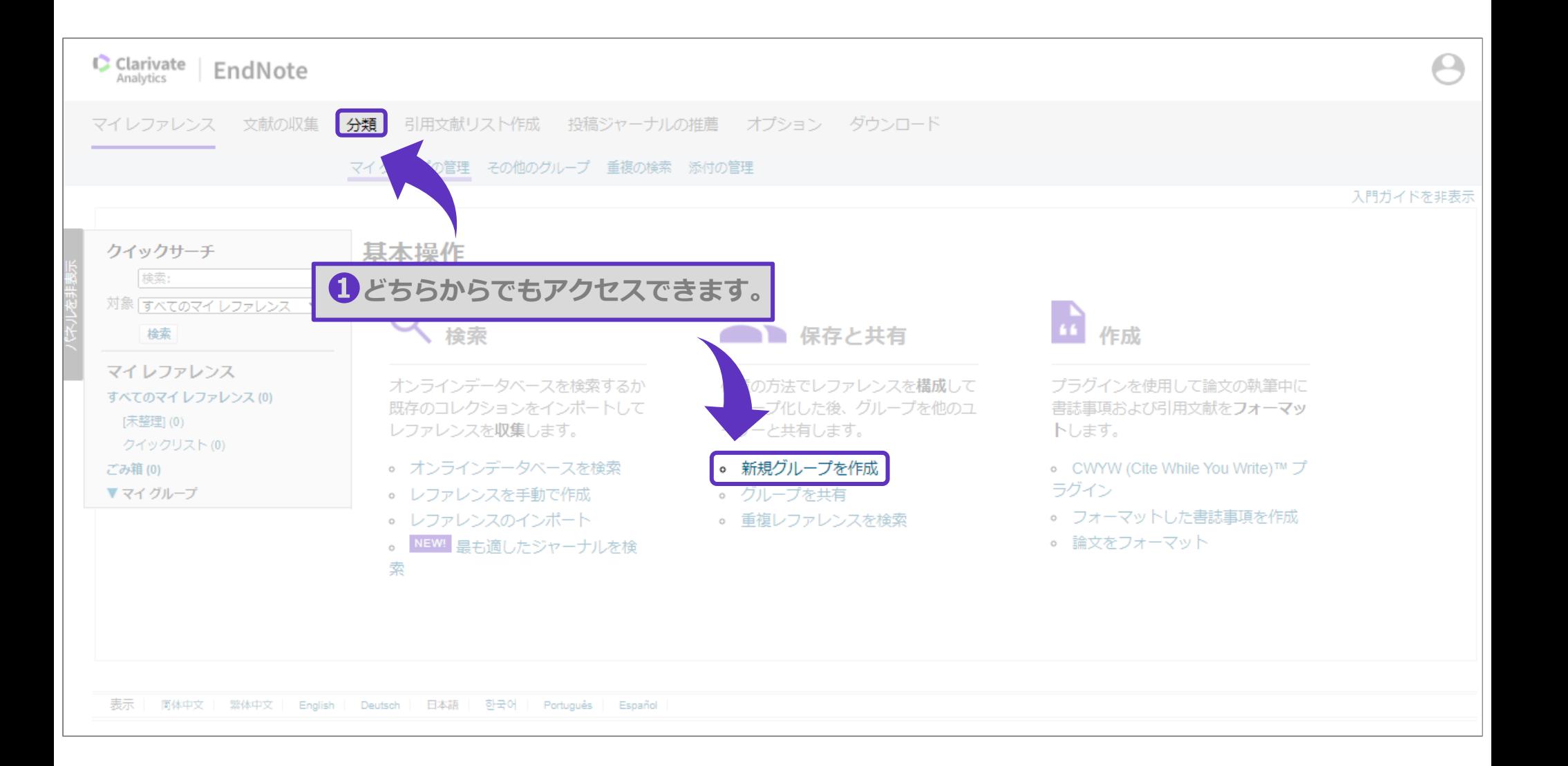

 $-2-$ 

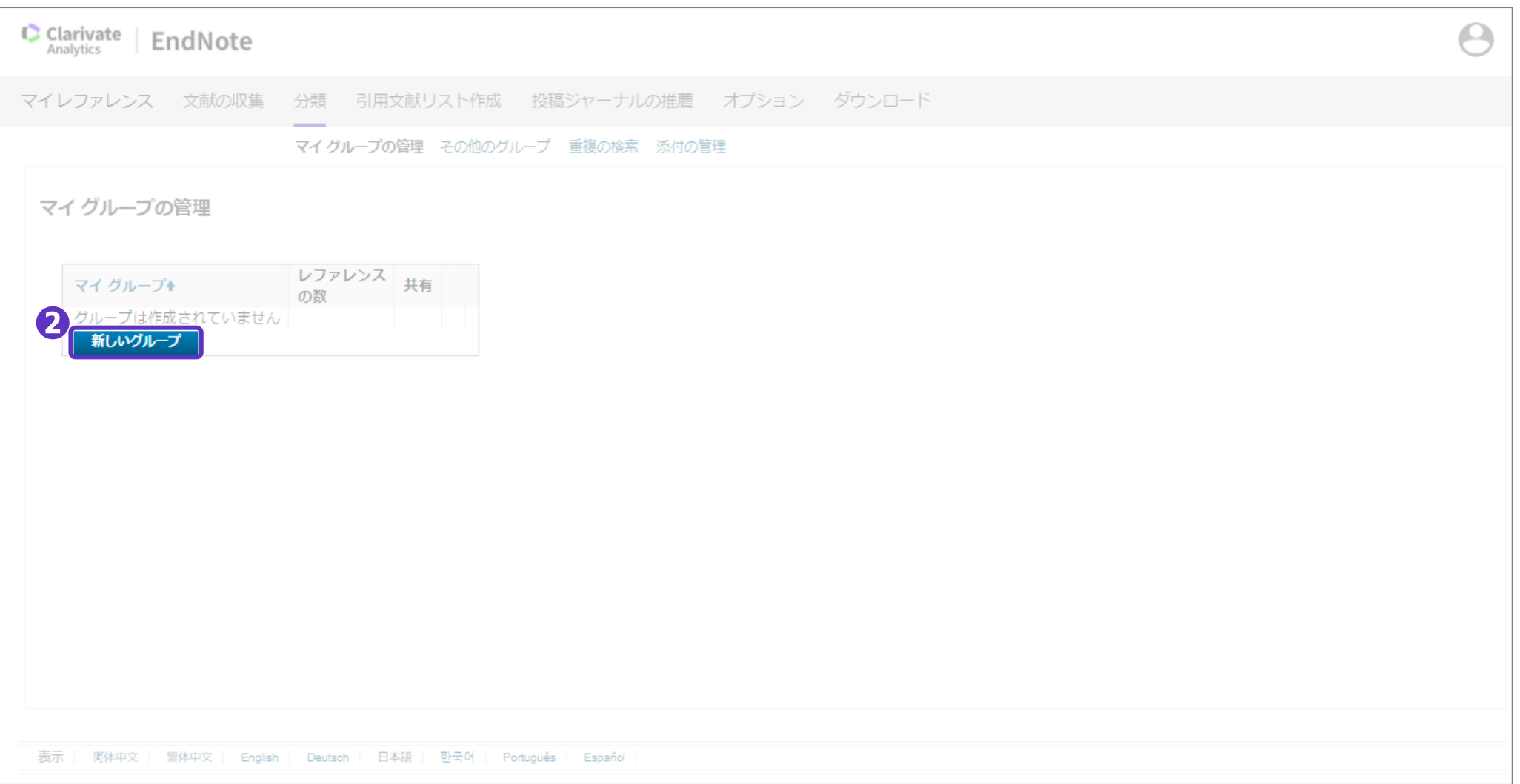

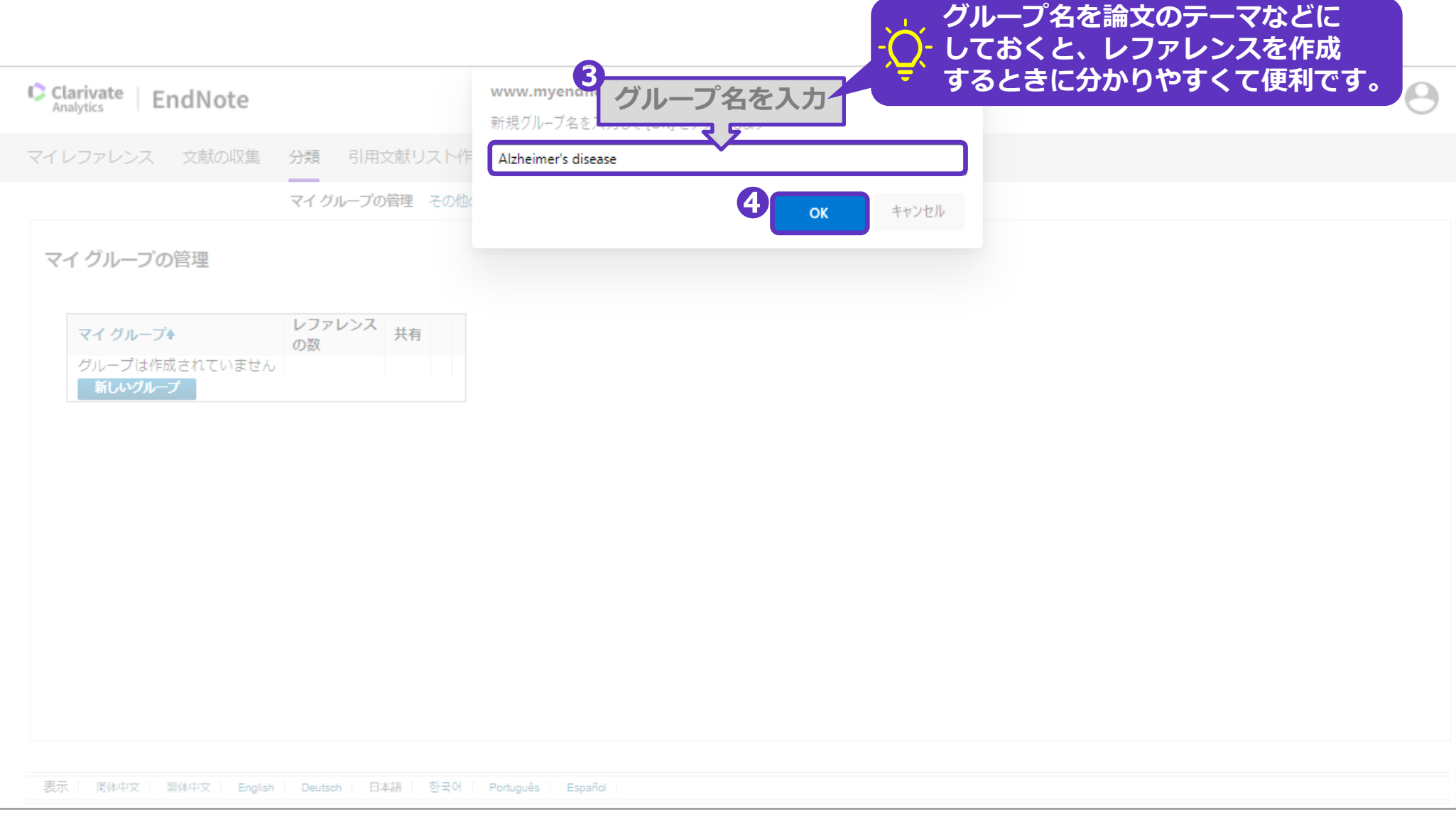

新規グループを作成

## マイグループに、新しいグループが追加されました。

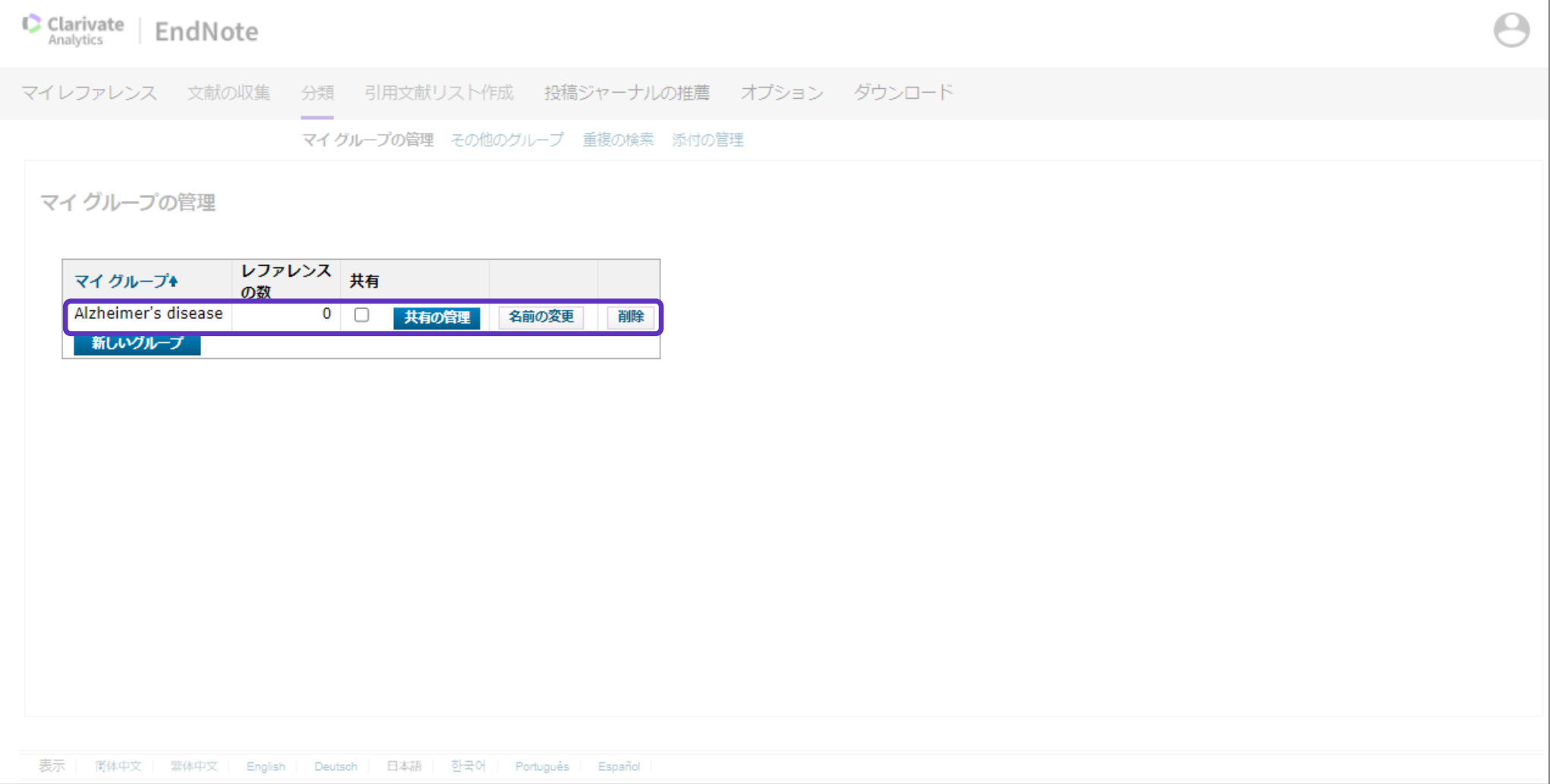

すでに[未整理]フォルダに入っているデータをグループ分けする場合は、以下の手順をご確認ください。

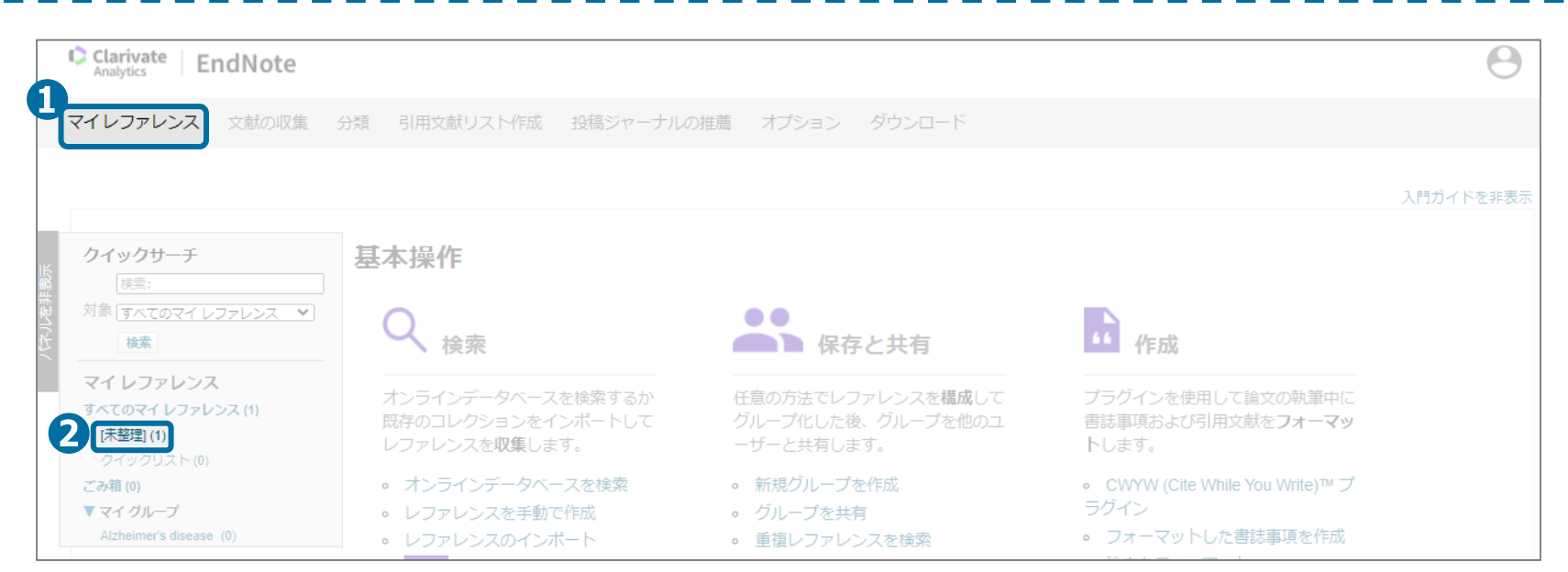

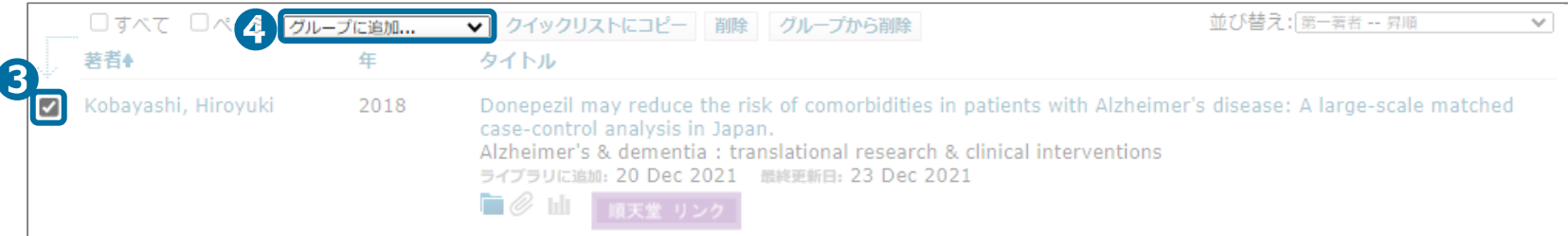

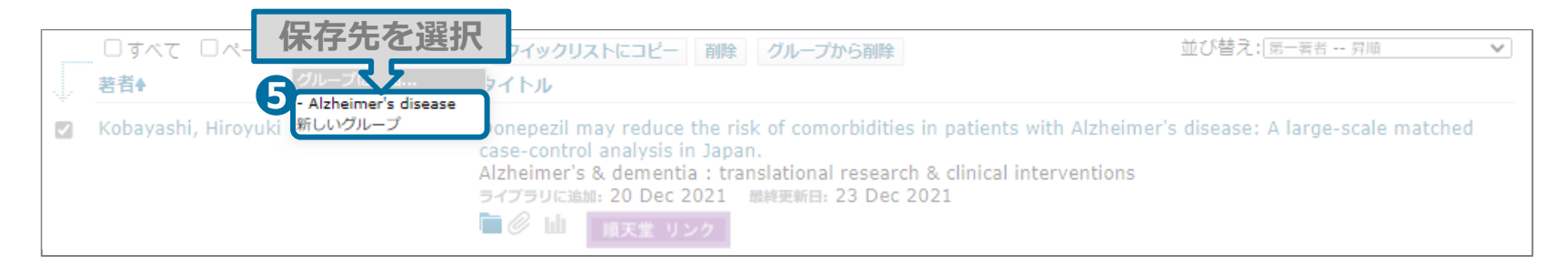

 $-6-$ 

<span id="page-8-0"></span> $-7-$ 

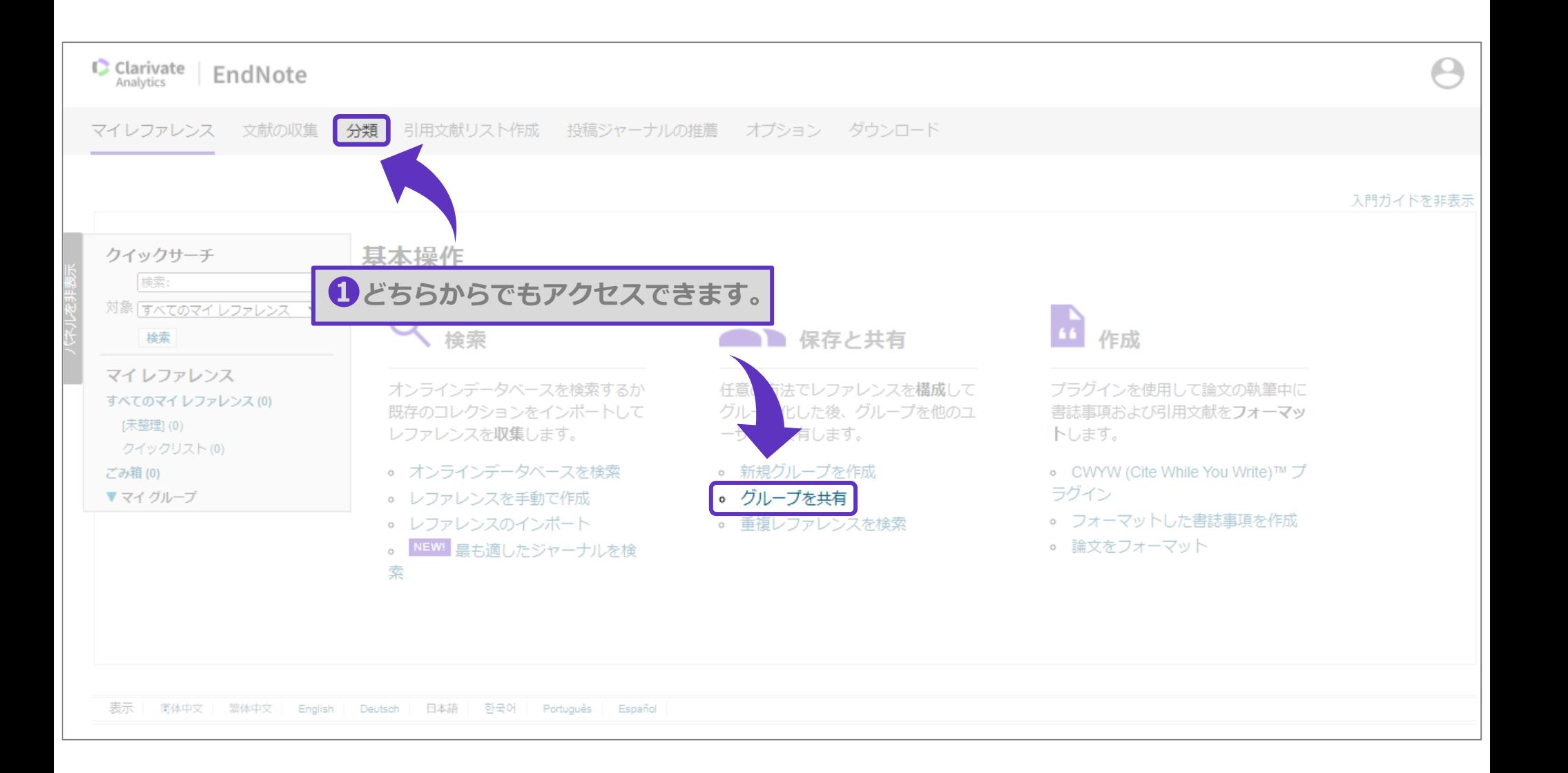

 $-8-$ 

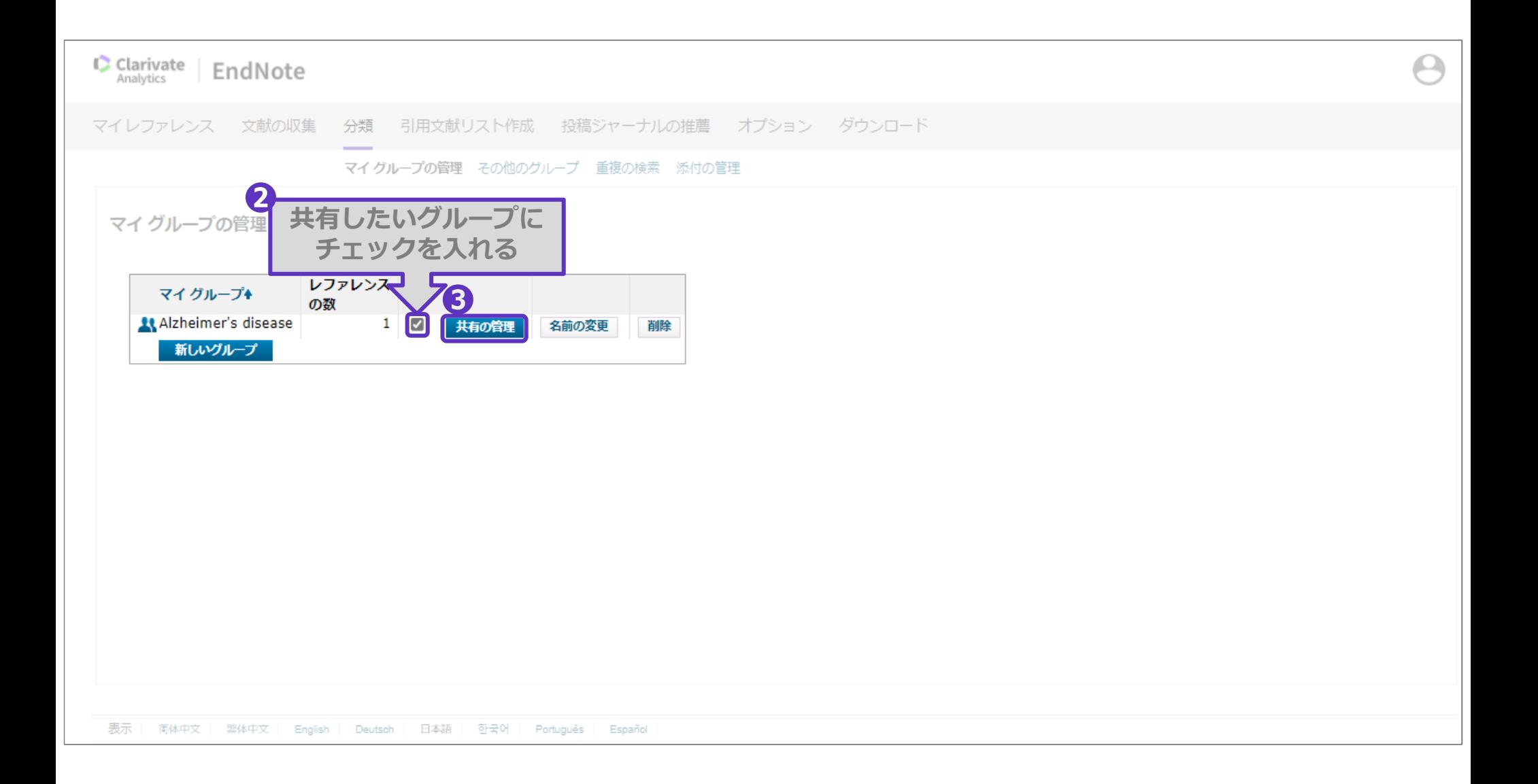

 $-9-$ 

L

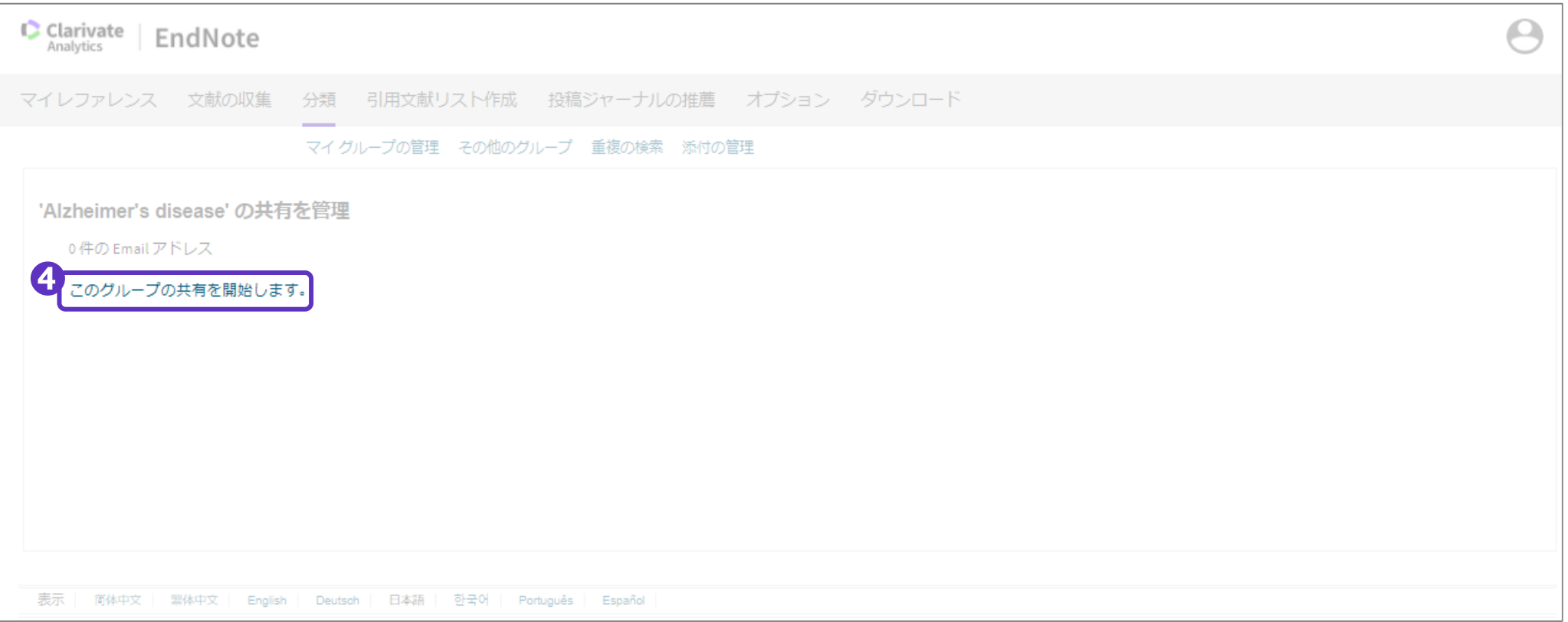

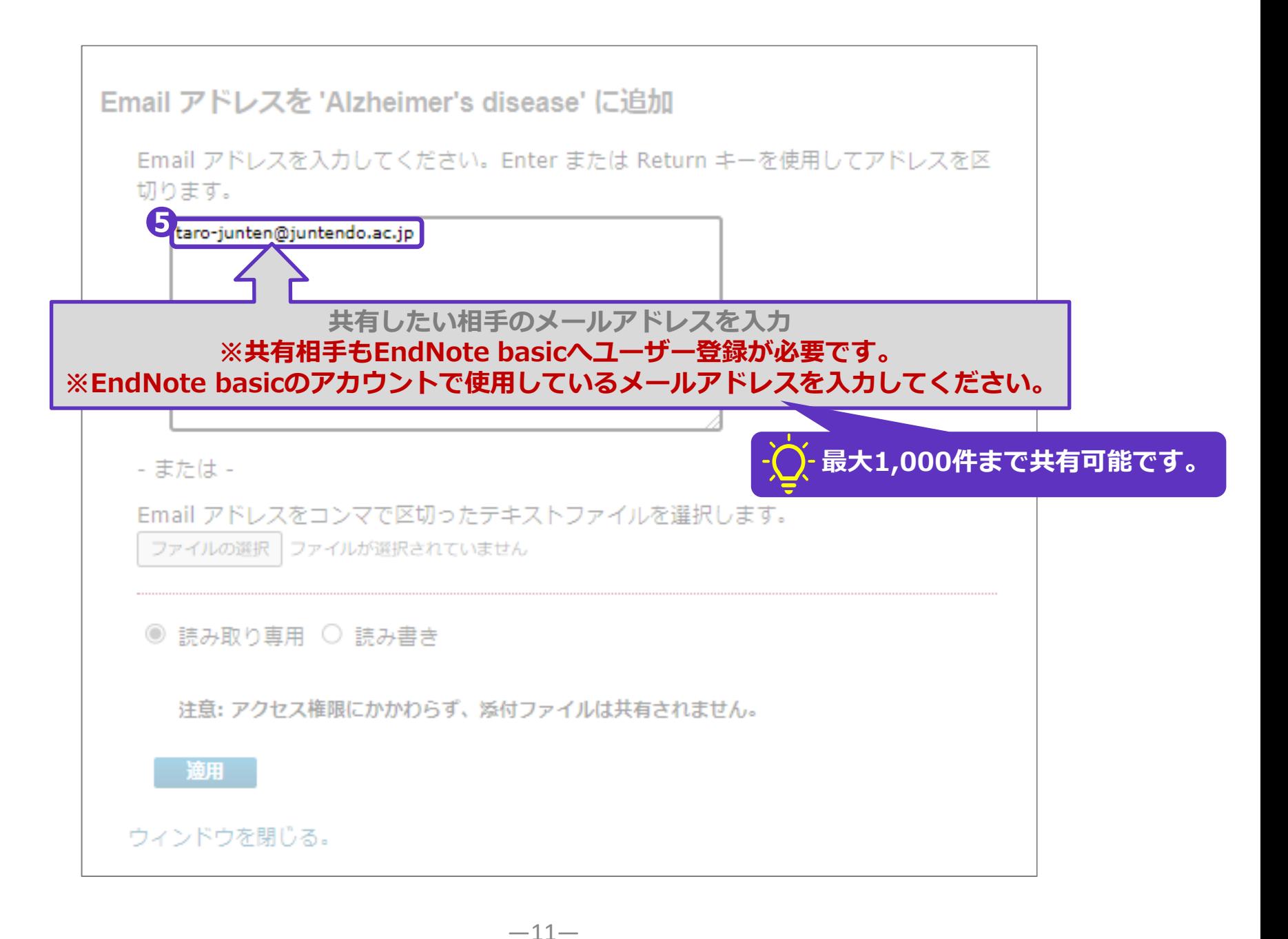

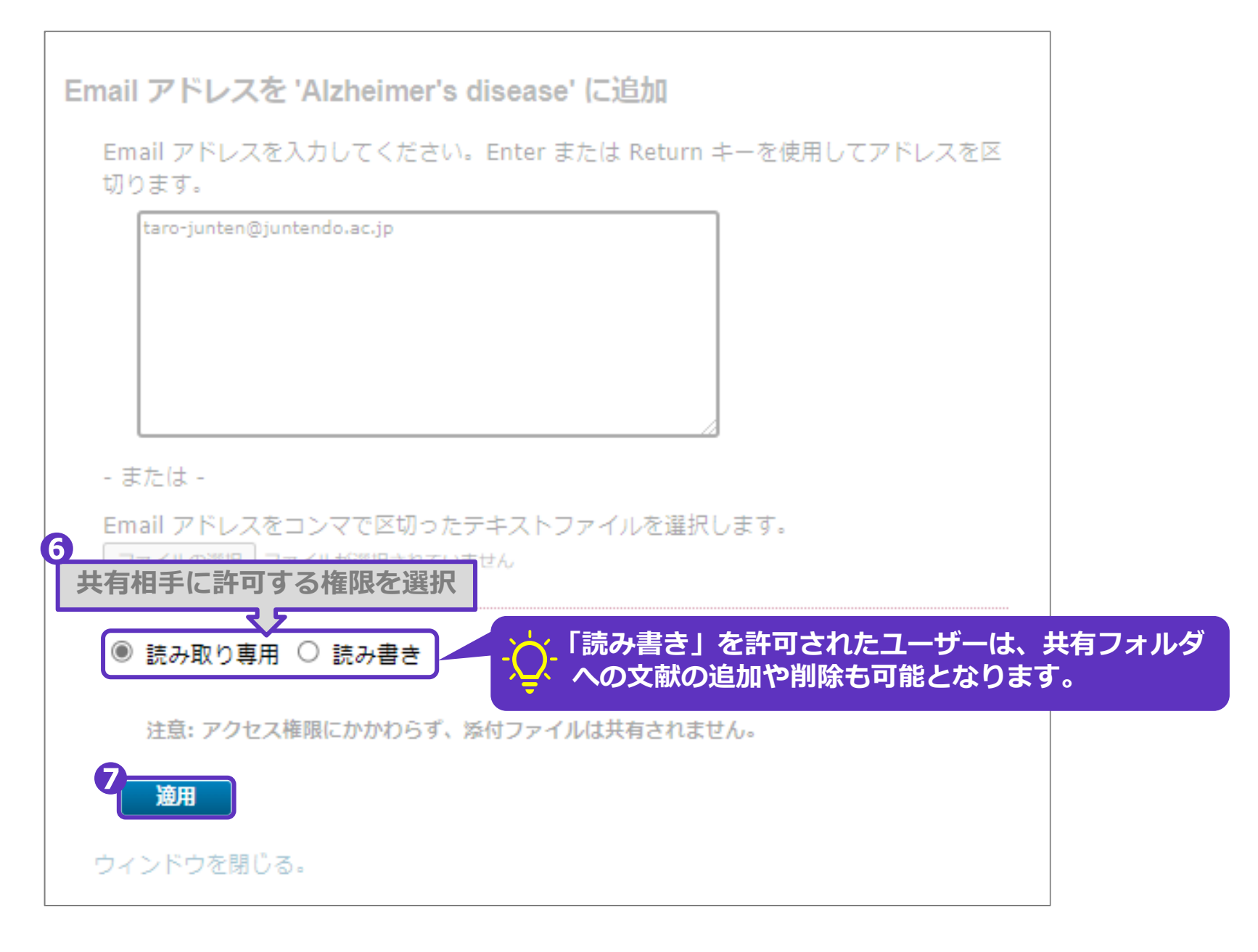

#### グループを共有 **共有が完了すると、「1件のEmailアドレスを追加しました。」と表示されます。**

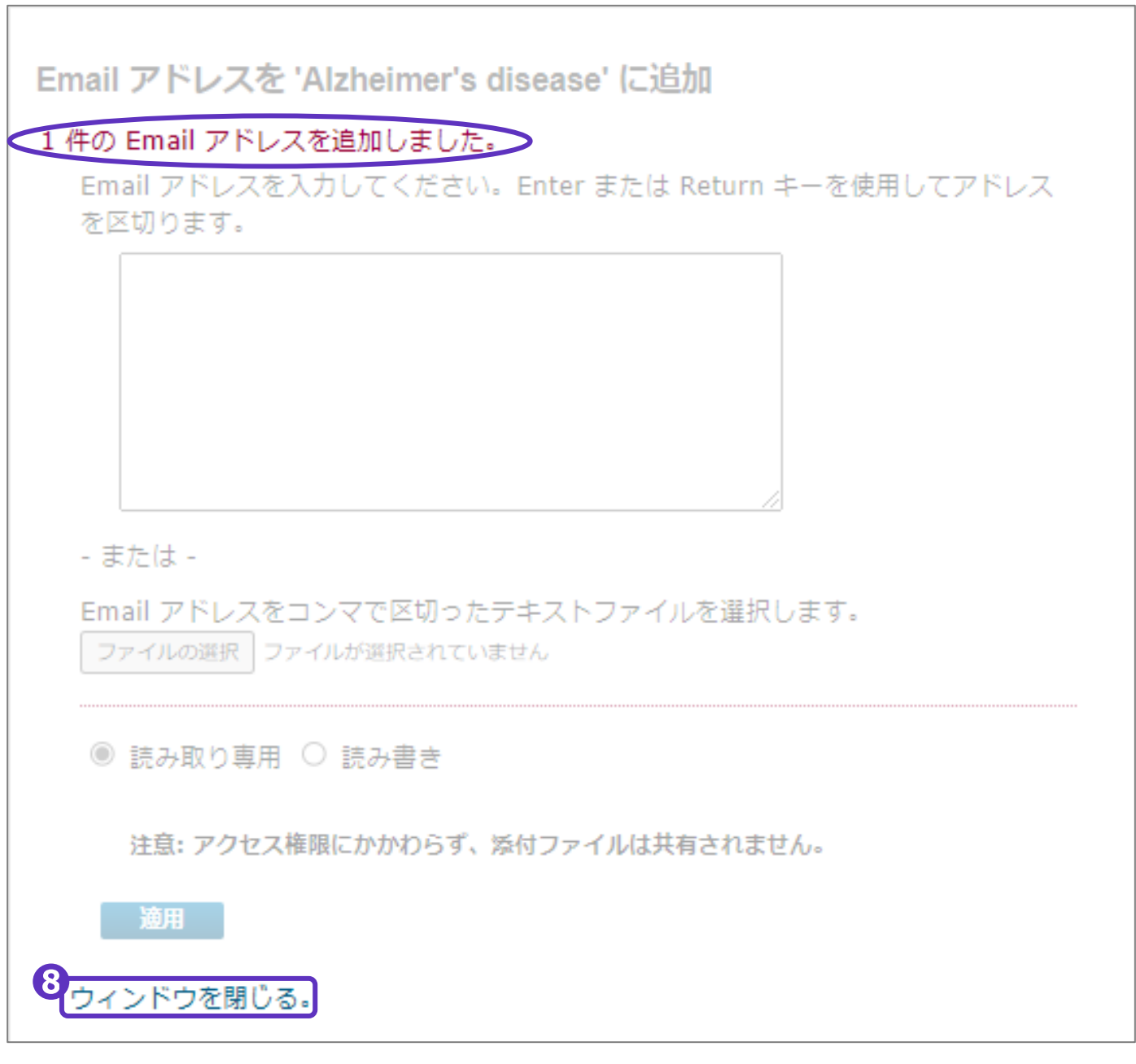

## **グループ共有後に共有設定を変更したい場合は、以下の手順をご確認ください。**

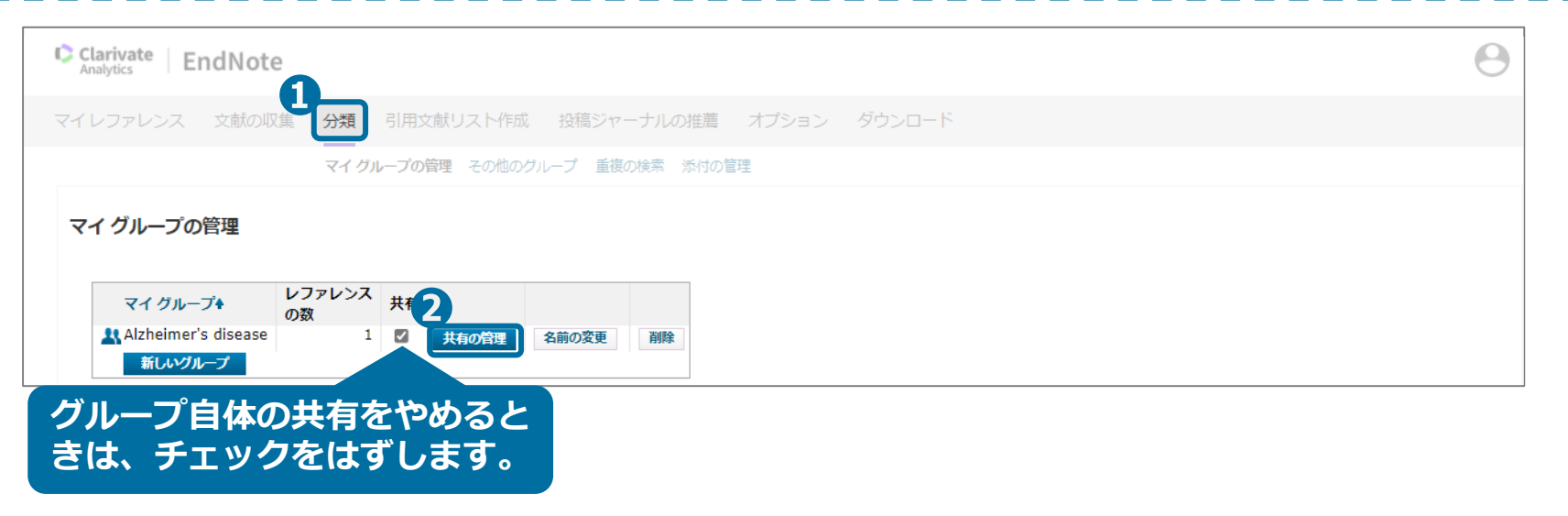

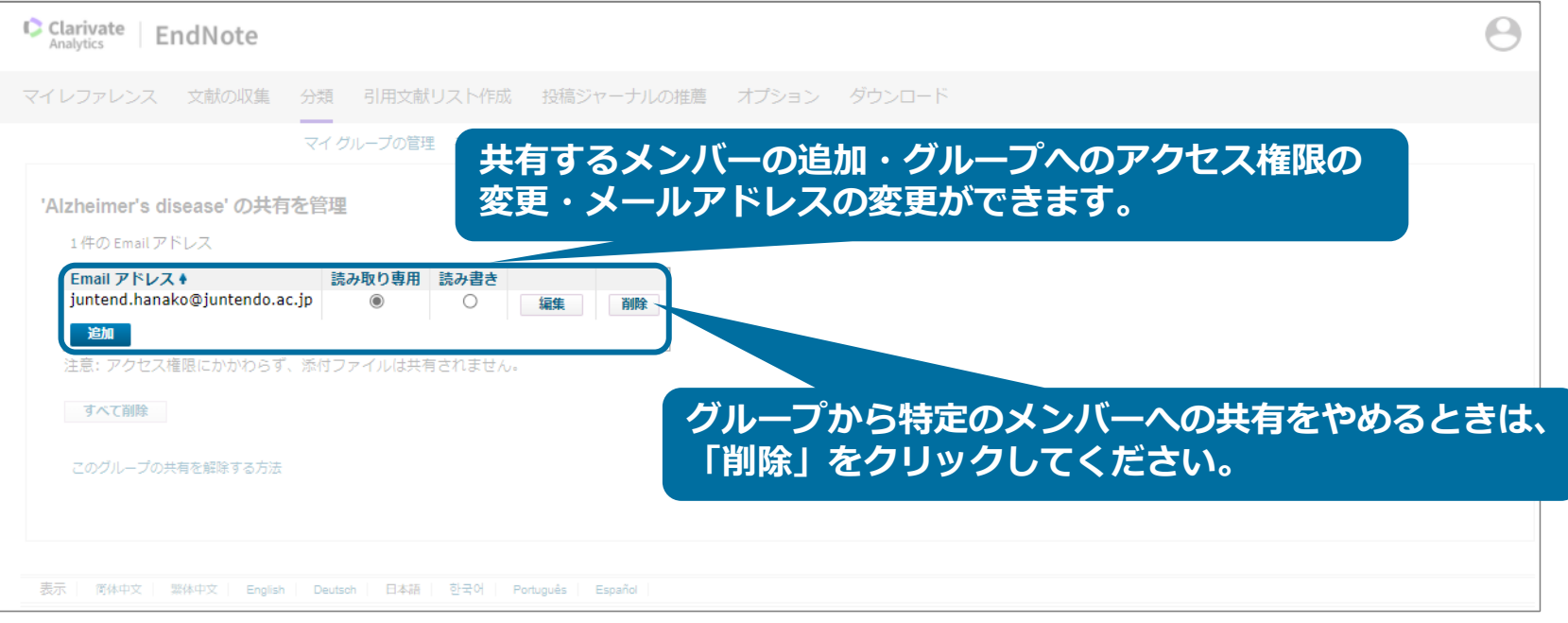

 $-14-$ 

## グループを共有<br>**グループを共有**は、ダループを共有された場合は、以下の手順でご確認ください。

## **共有されたグループの詳細を確認する場合**

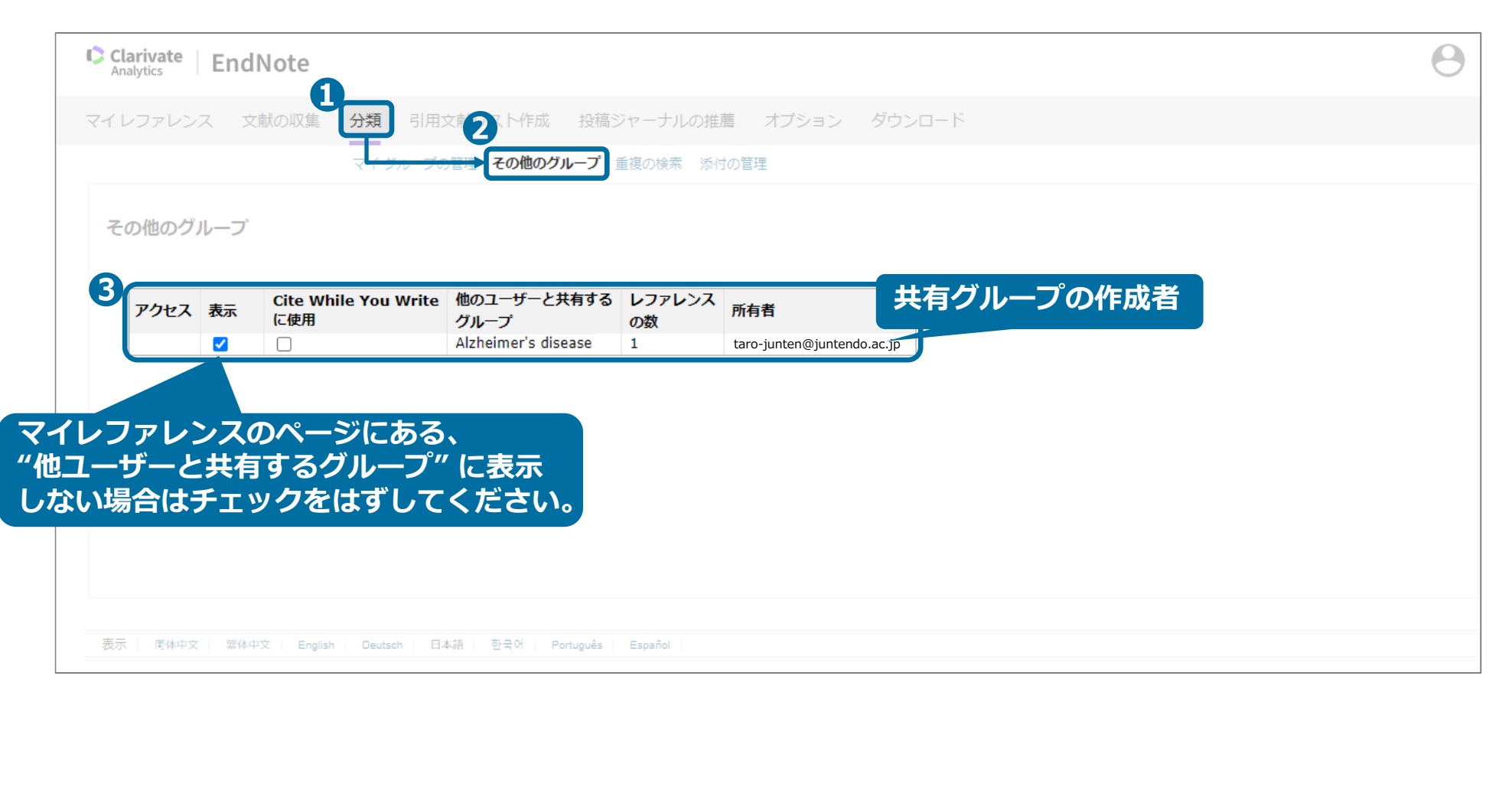

### **共有された論文の詳細を確認する場合**

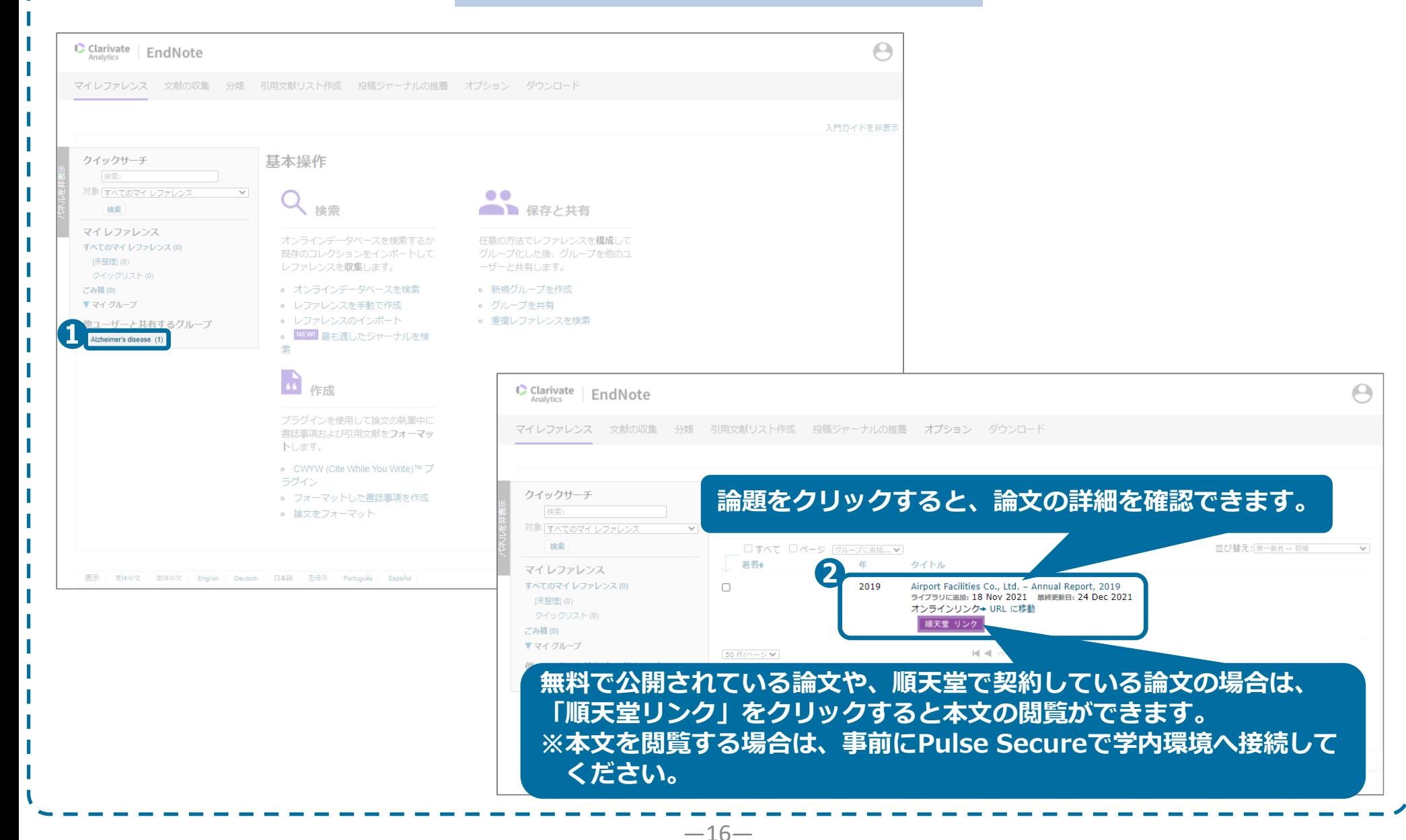

<span id="page-18-0"></span>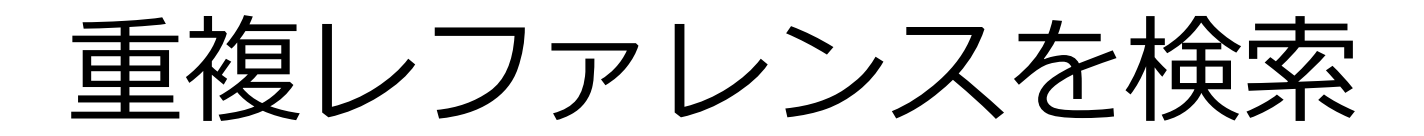

 $-17-$ 

重複レファレンスを検索

## **保存したレファレンスが重複している場合は、重複レファレンスを削除します。**

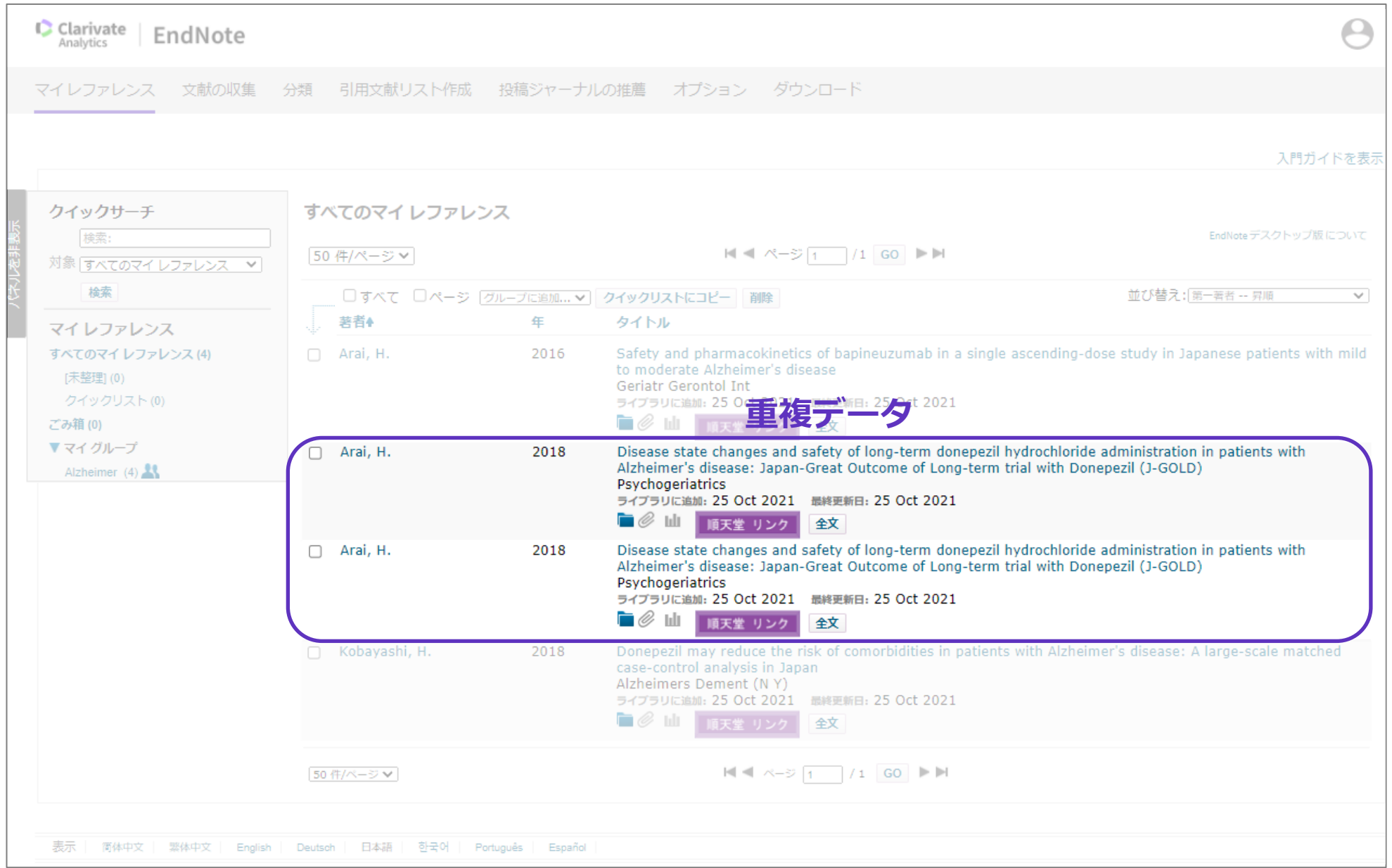

 $-18-$ 

重複レファレンスを検索

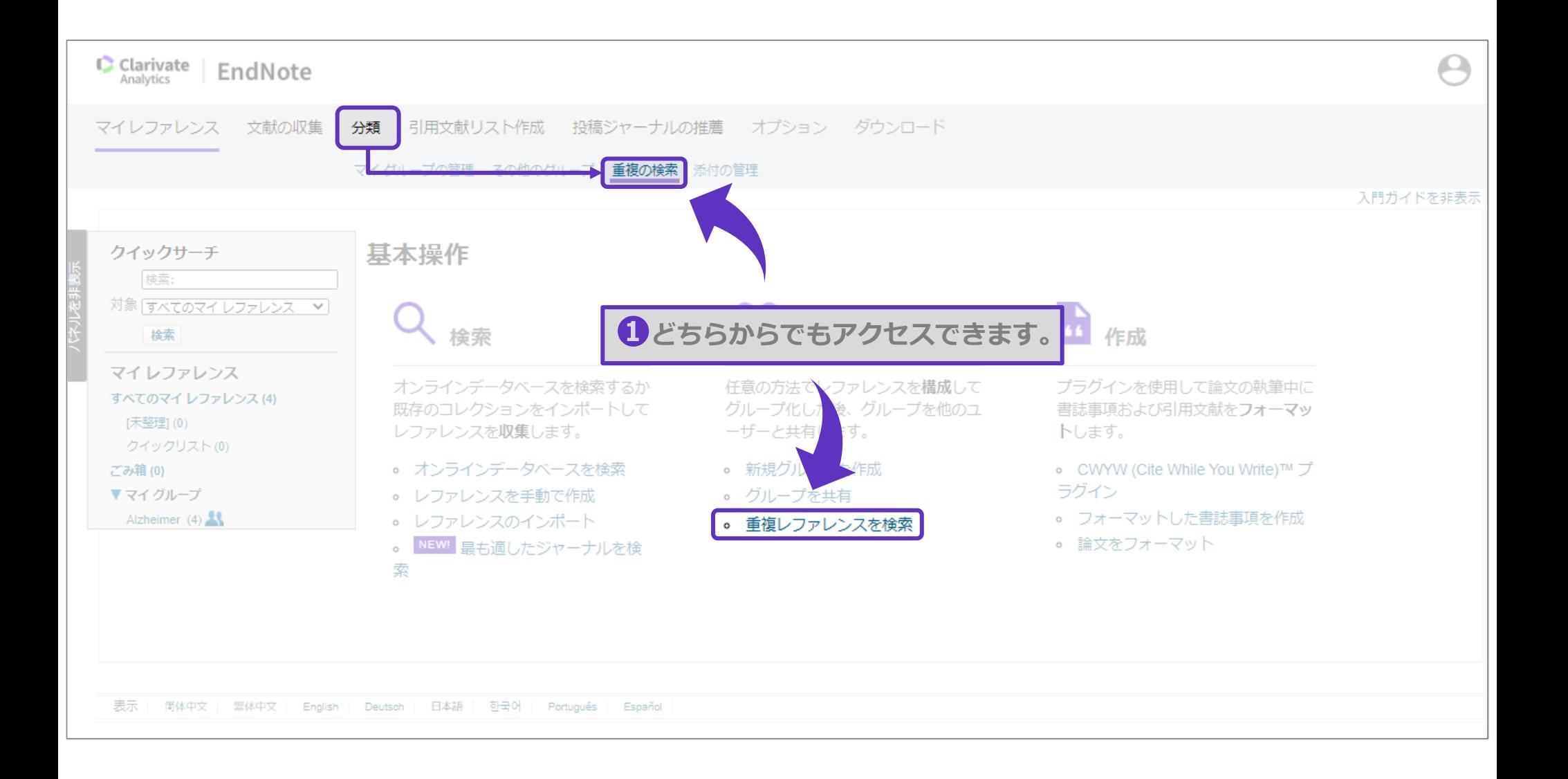

 $-19-$ 

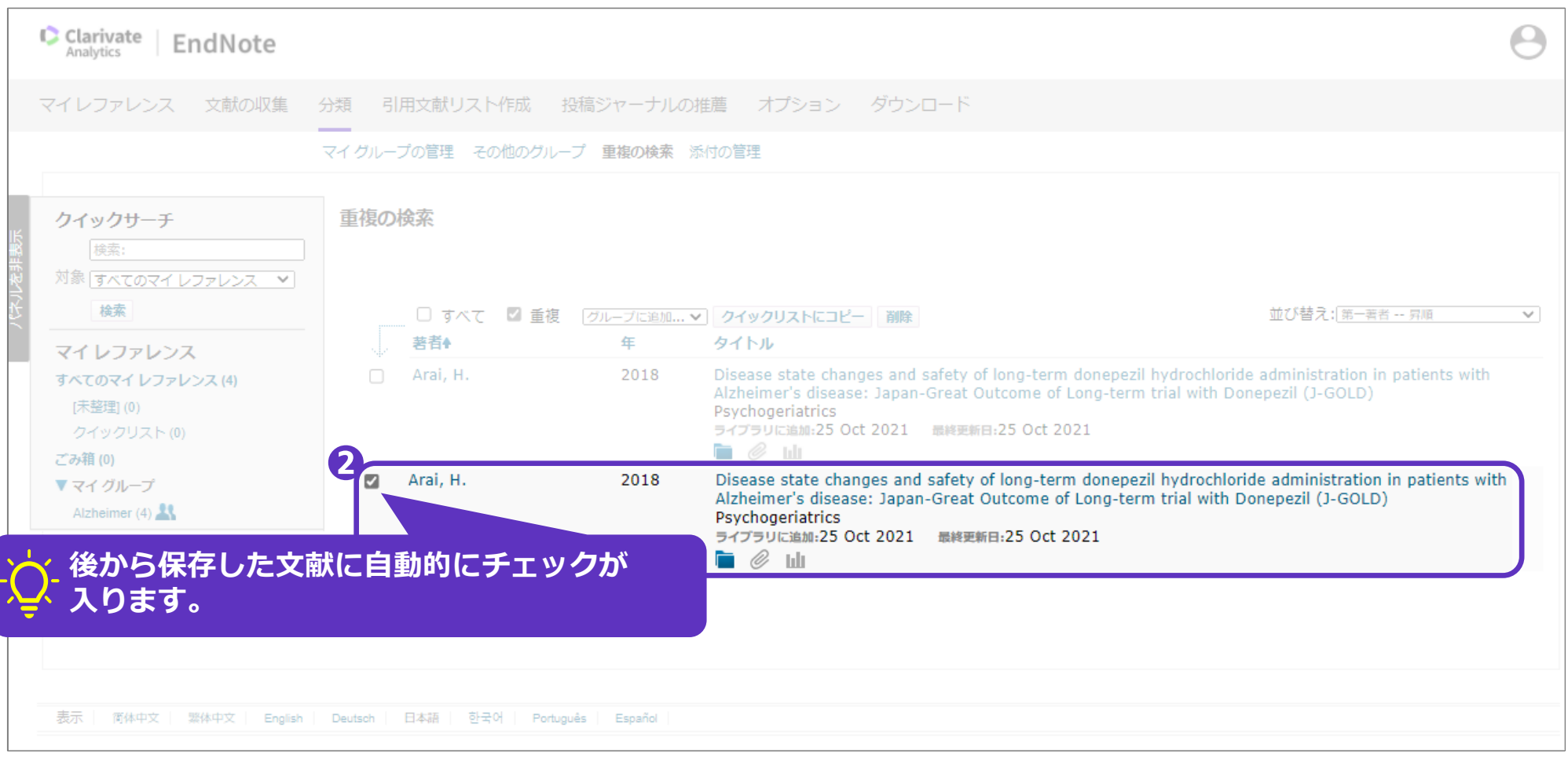

 $-20-$ 

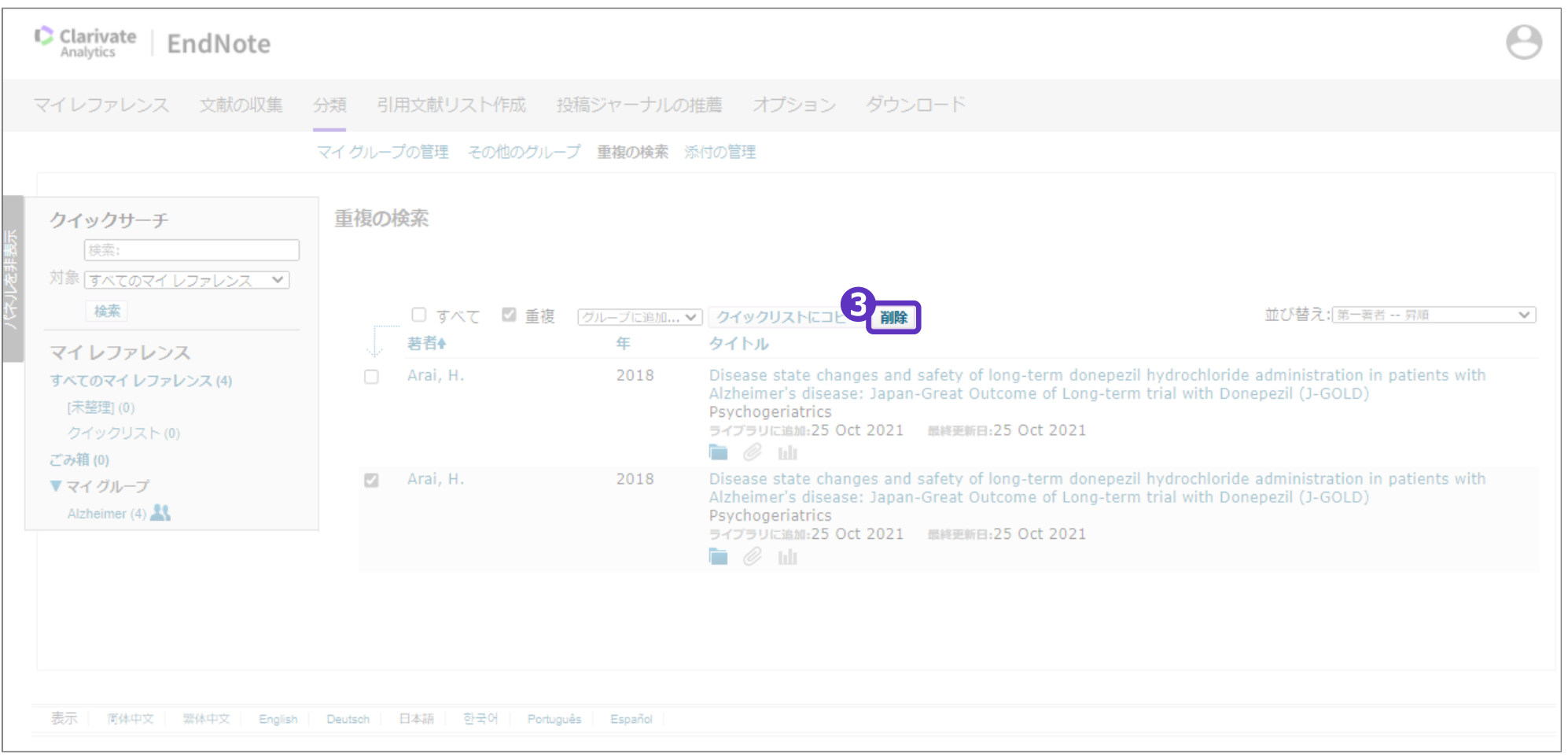

 $-21-$ 

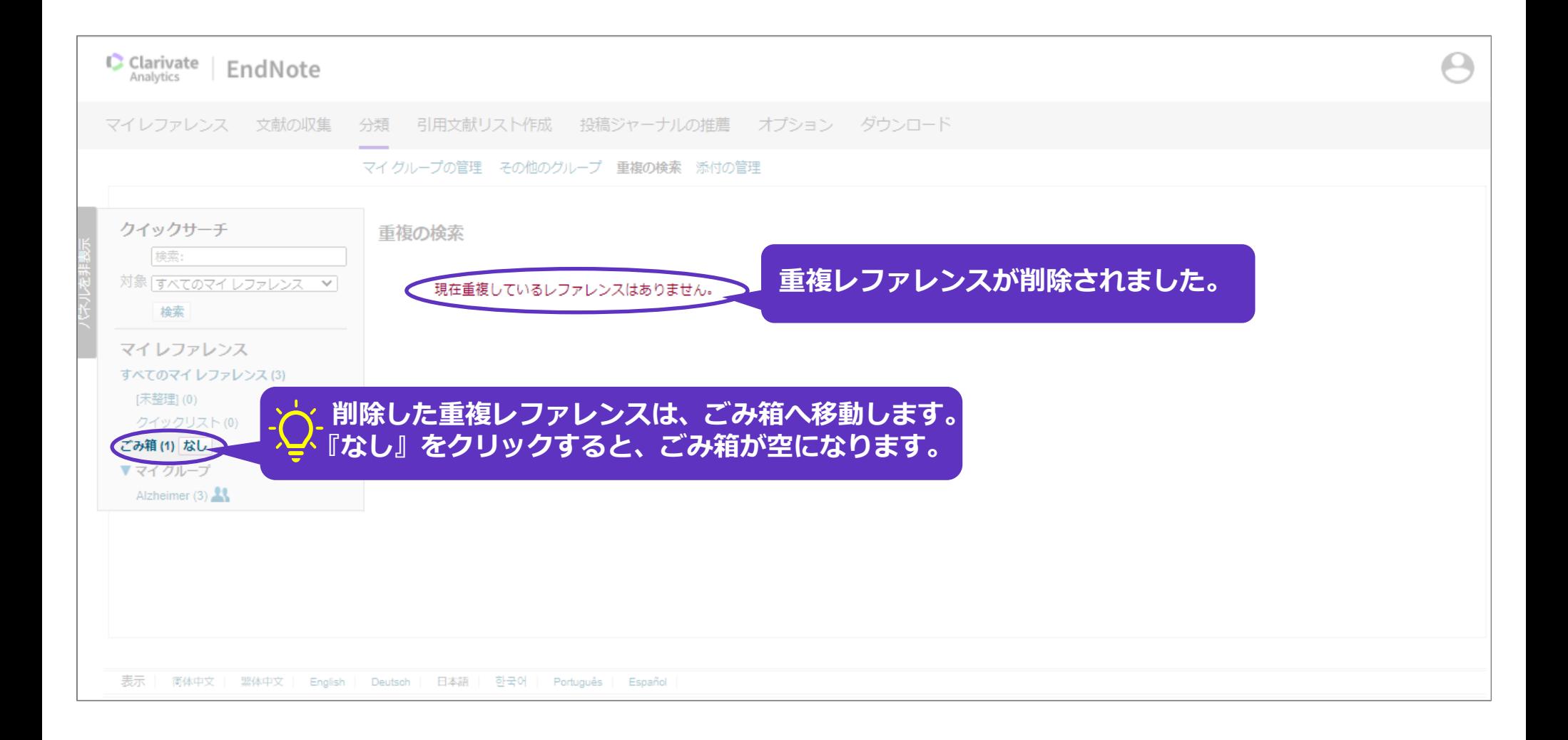